## Error A required privilege is not held by the client when building Windows PE

Windows PE rescue media creation fails and the following may be seen the the Windows PE log file:

```
ImageX Tool for Windows
Copyright (C) Microsoft Corp. All rights reserved.
Version: 6.2.9200.16384
Mounting: [C:\boot\macrium\WADKFiles\media\sources\boot.wim, 1] -> [C:\boot\macrium\WADKFiles\mount]...
[ 0% ] Mounting progress
Error mounting image.
A required privilege is not held by the client.
```

This error may indicate that default Windows security settings have been to be modified. Typically, this is caused by Anti-Virus/Security software or by incorrect 'Administrator' group assignments.

Note: To view the Windows PE log file click the 'View Log' button in the 'Prepare Windows PE Image' wizard page:

| Rescue Media                                              | a Wizard                          |                                                            |   |  |  |
|-----------------------------------------------------------|-----------------------------------|------------------------------------------------------------|---|--|--|
| Prepare                                                   | Windows PE Ir                     | nage                                                       |   |  |  |
| Select you                                                | r architecture and WIM            | Type, then press next                                      |   |  |  |
| Use the W                                                 | indows Assessment and             | Deployment Kit to prepare the Reflect PE image             |   |  |  |
|                                                           |                                   |                                                            |   |  |  |
| Build the                                                 | PE Environment                    |                                                            |   |  |  |
|                                                           | PE Architecture:                  | 64 Bit $\checkmark$                                        |   |  |  |
| 64                                                        | 🗹 Include optional con            | nponents - required for iSCSI and BitLocker support        |   |  |  |
|                                                           | Automatically u                   | unlock BitLocker encrypted drives                          |   |  |  |
|                                                           | Default base WIM<br>(Recommended) | C:\ProgramData\Macrium\Reflect\Windows Kits\8.0\\winpe.wi  | m |  |  |
|                                                           | Custom base WIM                   |                                                            |   |  |  |
| For adva                                                  | anced users, a custom W           | IM enables you to prepare your own Windows PE environment. |   |  |  |
| Mounting t                                                | he Windows Image File             |                                                            |   |  |  |
|                                                           |                                   |                                                            |   |  |  |
| View Log Please press the <b>Next</b> button to continue. |                                   |                                                            |   |  |  |
| Help < Back Next > Cancel Finish                          |                                   |                                                            |   |  |  |
|                                                           |                                   |                                                            |   |  |  |

To resolve follow the steps below:

## Ensure that your Windows User Account is a member of the Administrators Group

1. Start the Windows 'Computer Management' console by running 'compmgmt.msc'

In Windows 10 type compmgmt.msc in the search box:

|            | 📕 My s            | tuff           | 2                 | O Web   | þ |  |
|------------|-------------------|----------------|-------------------|---------|---|--|
| -          | compmg            | mt.msc         |                   |         |   |  |
| In Windows | s 7 and Vista cli | ck 'Start' and | type <b>compm</b> | mt.msc: |   |  |
| com        | omgmt.msc         |                | Q                 |         |   |  |
|            | 2                 |                | 0                 |         |   |  |

2. Navigate to 'Local Users and Groups' > 'Groups', then right click on 'Administrators' and select 'Add to group'.

| E Computer Management (Local                                                     | Name                               | Description                                   |
|----------------------------------------------------------------------------------|------------------------------------|-----------------------------------------------|
| <ul> <li>System Tools</li> <li>Task Scheduler</li> </ul>                         | Access Control Assist              | Members of this group can remot               |
| > 🚺 Event Viewer                                                                 | Administrators<br>Backup Operators | Add to Group Iete an                          |
| <ul> <li>Shared Folders</li> <li>         Iccal Users and Groups     </li> </ul> | Provide Cryptographic Ope          | All Tasks > perfor                            |
| Users<br>Groups                                                                  | Event Log Readers<br>Guests        | Delete unch, a<br>n read e<br>Rename ess as m |
| > 🔊 Performance<br>🚔 Device Manager                                              | Hyper-V Administra                 | Properties ve com                             |
| <ul> <li>Storage</li> <li>Disk Management</li> </ul>                             | AllS_IUSRS<br>Network Configura    | Help have s                                   |
| > 🛃 Services and Applications                                                    | 🚈 Performance Log Users            | Members of this group may sche                |
|                                                                                  | 🗿 Performance Monitor              | Members of this group can acces               |
|                                                                                  | Power Users                        | Power Users are included for back             |

| dministrators P                                                                                            | roperties                                                                                                    |                                                       | ?                               | ×                    |            |
|----------------------------------------------------------------------------------------------------|----------------------------------------------------------------------------------------------------|-------------------------------------------------------|---------------------------------|----------------------|------------|
| eneral                                                                                                    |                                                                                                    |                                                       |                                 |                      |            |
| Admin                                                                                                    | histrators                                                                                                    |                                                       |                                 |                      |            |
| Description:                                                                                               | Administrators have com<br>to the computer/domain                                                             |                                                       | cted acces                      | s                    |            |
| Members:                                                                                                   |                                                                                                    |                                                       |                                 |                      |            |
|                                                                                                    |                                                                                                    |                                                       |                                 |                      |            |
| Add                                                                                                    | Remove User log                                                                                               | s to a user's group<br>effective until the r<br>s on. | membersh<br>next time th        | ip<br>ie             |            |
| Add                                                                                                    | Remove are not                                                                                                | effective until the r                                 | membersh<br>hext time th<br>Hel | e                    |            |
|                                                                                                    | Remove are not user log OK Cancel                                                                             | effective until the r<br>s on.                        | next time th                    | e                    |            |
| er your account na                                                                                         | Remove are not user log OK Cancel                                                                             | effective until the r<br>s on.                        | next time th                    | e                    | ×          |
| er your account na<br>elect Users                                                                          | Remove     are not ouser log       OK     Cancel       me and click 'OK':                                     | effective until the r<br>s on.                        | next time th                    | e                    | ×          |
| ter your account na<br>Select Users                                                                        | Remove     are not ouser log       OK     Cancel       me and click 'OK':     are not ouser log               | effective until the r<br>s on.                        | next time th                    | p                    | X<br>Types |
| er your account na<br>elect Users<br>Select this object t<br>Users or Built-in se                          | Remove     are not ouser log       OK     Cancel       me and click 'OK':                                     | effective until the r<br>s on.                        | next time th                    | p<br>Object          | Types      |
| ter your account na<br>Select Users<br>Select this object t<br>Users or Built-in se                        | Remove     are not ouser log       OK     Cancel       me and click 'OK':                                     | effective until the r<br>s on.                        | next time th                    | p<br>Object          |            |
| ter your account na<br>Select Users<br>Select this object t<br>Users or Built-in se<br>From this location: | Remove     are not ouser log       OK     Cancel       me and click 'OK':                                     | effective until the r<br>s on.                        | next time th                    | P<br>Object<br>Locat | Types      |
| ter your account na<br>Select Users<br>Select this object t<br>Users or Built-in se<br>From this location: | Remove     are not ouser log       OK     Cancel       me and click 'OK':       ype:       ecurity principals | effective until the r<br>s on.                        | next time th                    | P<br>Object<br>Locat | Types      |

## Ensure that the 'Administrators' Group is assigned to the 'Auditing and Security log'

1. Start the 'Local Group Policy Editor' by running 'gpedit.msc'.

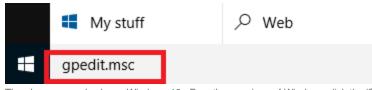

The above example shows Windows 10. For other versions of Windows click the 'Start' button or press the Windows key and type 'gpedit.msc'

2. Navigate to 'Computer Configuration > Windows Settings > Security Settings > Local Policies > User Rights Assignment' and select 'Ma nage audit and security log'':

| Local Group Policy Editor                                                                                                    |              | -                                                                                                    |                                                                                                    | ×                                                                                        |
|----------------------------------------------------------------------------------------------------|--------------|----------------------------------------------------------------------------------------------------|----------------------------------------------------------------------------------------------------|------------------------------------------------------------------------------------------|
| File Action View Help                                                                                                    |              |                                                                                                    |                                                                                                    |                                                                                          |
| 듣 🔿   🚈 📰 💥 🖾 🔒   👔 📷                                                                                                    |              |                                                                                                    |                                                                                                    |                                                                                          |
| <ul> <li>Local Computer Policy</li> <li>Computer Configuration</li> <li>Software Settings</li> <li>Windows Settings</li> <li>Software Resolution Policy</li> <li>Scripts (Startup/Shutdown)</li> <li>Deployed Printers</li> <li>Security Settings</li> <li>Security Settings</li> <li>Security Settings</li> <li>Security Settings</li> <li>Security Settings</li> <li>Mudit Policy</li> <li>Local Policies</li> <li>Local Policies</li> <li>Security Options</li> <li>Windows Firewall with Advanced</li> <li>Network List Manager Policies</li> <li>Software Restriction Policies</li> <li>Software Restriction Policies</li> <li>Software Audit Policy Onignation</li> <li>Policy-based QoS</li> </ul> | 2            | Policy Policy Policy Policy Policy Policy Porce shutdown from a remote system Generate security audits Impersonate a client after authentication Increase a process working set Increase scheduling priority Cod and unload device drivers Cod pages in memory Cog on as a batch job Cog on as a batch job Modify an object label Modify firmware environment values Perform volume maintenance tasks Profile single process Profile system performance Remove computer from docking station Replace a process level token Resource files and directories Profiles and directories Profiles and directories | Security S<br>Administr<br>LOCAL SE<br>LOCAL SE<br>Users, Syst<br>Administr<br>Administr<br>Administr<br>Administr<br>Administr<br>Administr<br>Administr<br>Administr<br>Administr<br>Administr<br>Administr | ratc<br>ERV<br>ERV<br>terr<br>ratc<br>ratc<br>ratc<br>ratc<br>ratc<br>ratc<br>ratc<br>ra |
| Administrative Templates                                                                                                    | $\checkmark$ | Shut down the system                                                                                                    | Administr                                                                                                    | ratc                                                                                     |
| < >>                                                                                                    |              | <                                                                                                    |                                                                                                    | >                                                                                        |

3. Double click on 'Manage audit and security log' to display the Properties dialog:

| Manage auditing and security log Properties | ?  | $\times$ |
|---------------------------------------------|----|----------|
| Local Security Setting Explain              |    |          |
| Manage auditing and security log            |    |          |
|                                             |    |          |
|                                             |    |          |
| Add User or Group Remove                    |    |          |
|                                             |    |          |
| OK Cancel                                   | Ap | ply      |

4. Ensure that the 'Administrators' user group is shown, if not then click 'Add User or Group' then click the 'Object Types' button and select 'Groups'.

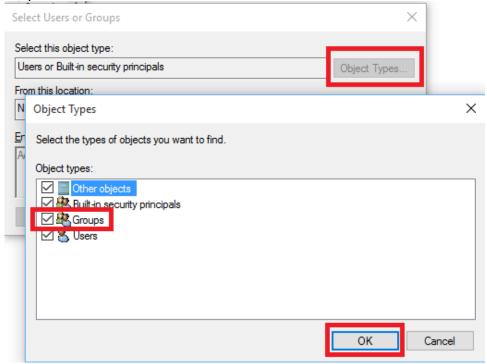

| 5. | Enter 'Administrators' and click 'OK':                |              |
|----|-------------------------------------------------------|--------------|
|    | Select Users or Groups                                | ×            |
|    | Select this object type:                              |              |
|    | Users, Groups or Built-in security principals         | Object Types |
|    | From this location:                                   | 1            |
|    |                                                       | Locations    |
|    | Enter the object names to select ( <u>examples</u> ): |              |
|    | Administrators                                        | Check Names  |
|    |                                                       |              |
|    | Advanced OK                                           | Cancel       |
| 6. | Finally click 'OK' to save the changes:               |              |
|    | Manage auditing and security log Properties           | ? ×          |
|    | Local Security Setting Explain                        |              |
|    | Manage auditing and security log                      |              |
|    |                                                       |              |
|    | Administrators                                        |              |
|    |                                                       |              |
|    |                                                       |              |
|    |                                                       |              |
|    |                                                       |              |
|    |                                                       |              |
|    | Add User or Group Remove                              |              |
|    |                                                       |              |
|    |                                                       |              |
|    |                                                       |              |
|    |                                                       |              |
|    |                                                       |              |
|    | OK Cancel                                             | Apply        |